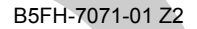

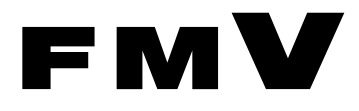

# FMV 取扱説明書

# スマートカードリーダ/ライタ

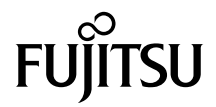

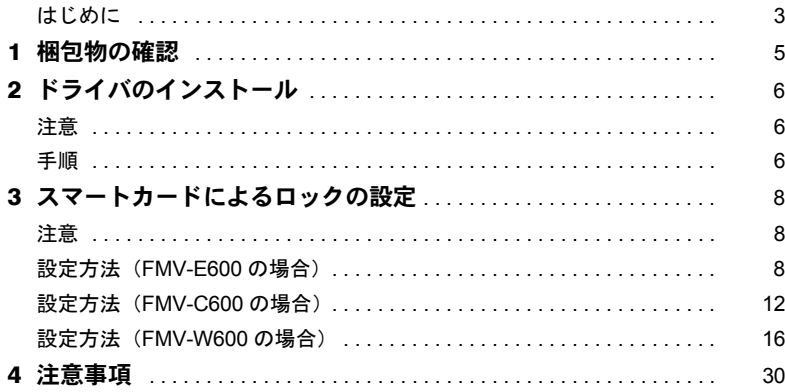

Memo

# はじめに

このたびは、弊社の FMV デスクトップシリーズ用スマートカードリーダ/ライタをお買い 上げいただき、まことにありがとうございます。本書は、スマートカードリーダ / ライタの 設定方法や注意事項について説明しています。

お使いになる前に本書、およびパソコンに添付のマニュアルをよくお読みになり、正しい 取り扱いをされますようお願いいたします。

#### 本製品のハイセイフティ用途での使用について

本製品は、一般事務用、パーソナル用、家庭用、通常の産業用などの一般的用途を想定したものであり、ハ イセイフティ用途での使用を想定して設計・製造されたものではありません。 お客様は、当該ハイセイフティ用途に要する安全性を確保する措置を施すことなく、本製品を使用しないで ください。 ハイセイフティ用途とは、以下の例のような、極めて高度な安全性が要求され、仮に当該安全性が確保され

ない場合、直接生命・身体に対する重大な危険性を伴う用途をいいます。

・ 原子力施設における核反応制御、航空機自動飛行制御、航空交通管制、大量輸送システムにおける運行制 御、生命維持のための医療用機器、兵器システムにおけるミサイル発射制御など

# ■製品の呼びかた

本書に記載されている製品名称を、次のように略して表記します。

Microsoft® Windows® XP Professional、Microsoft® Windows® XP Home Edition を Windows XP と表記しています。

Microsoft® Windows® 2000 Professional を、Windows 2000 と表記しています。

Microsoft® Windows® Millennium Edition を、Windows Me と表記しています。

FMV デスクトップシリーズを、本パソコンと表記しています。

Microsoft、Windows は、米国 Microsoft Corporation の米国およびその他の国における登録商標です。 その他の各製品名は、各社の商標、または登録商標です。 その他の各製品は、各社の著作物です。<br>All Rights Reserved, Copyright<sup>©</sup> FUJITSU LIMITED 2002

Memo

# 梱包物の確認

次の品物がそろっているかご確認ください。万一、欠品などがございましたら、 ご購入元にご連絡ください。

- ・スマートカードリーダ/ライタ(パソコン本体内蔵)
- ・スマートカード× 1
- ・CD-ROM(ソフトウェア/オンラインマニュアル)× 1

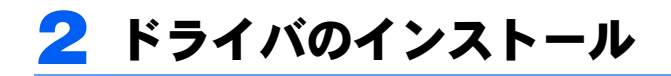

パソコン本体のセットアップ終了後、以下の説明に従ってドライバのインストー ルをしてください。その後、パソコンを再起動することにより本装置をお使いに なれます。また、リカバリ CD によりハードディスクを初期化した後も、同様に ドライバのインストールが必要です。

# 注意

- ・Windows 2000 モデルには、Windows 2000 高度暗号化パックが標準でインストールされて います。添付のアプリケーション SMARTACCESS/BASE 内にあるオンラインマニュアル の「Windows 2000 高度暗号化パックのインストール」を行う必要はありません。
- ・ドライバのインストール後、必ず以下の手順に従ってパソコンを再起動してください。再 起動しないで使用すると、デバイスマネージャに「!」が表示され、正常に動作しない ことがあります。

# 手順

# ■Windows 2000/Me の場合

1 パソコン本体の最初の電源投入時に、以下のウィンドウが表示されるので、 「OK」をクリックします。

(ただし、Windows 2000 の場合は表示されません。)

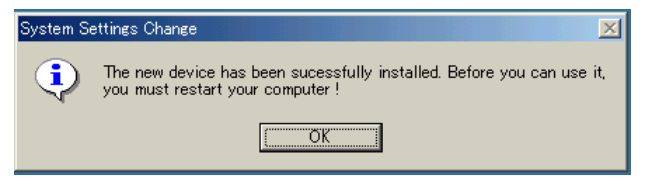

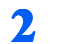

2 ドライバー CD (パソコン本体に添付)内の以下のフォルダにある Readme.txt を参照して、ドライバのアップデートをします。

E:\Update\smart\scd11\Readme.txt

# $P$ POINT

▶ ドライバインストール完了後、Readme.txt に従って再起動してください。

■ Windows XP の場合

1 「スタート」→「終了オプション」→「再起動」を選択して、パソコンを再 起動します。

# 3 スマートカードによるロックの設定

#### ロック機能をお使いになるには、パソコン本体の BIOS 設定を変更する必要があ ります。以下の注意を参照し、正しく設定してください。

注意

- ・BIOS の設定を変更する前に、スマートカードに BIOS ロック用パスワードを登録してく ださい。
- ・登録方法は、添付のアプリケーション SMARTACCESS/BASE 内にあるオンラインマニュ アルの「第 11 章 スマートカードを管理する」の「BIOS ロック用パスワードを登録する」 をご覧ください。
- ・BIOS ロック用パスワードを登録せずに本設定を行うと、本パソコンが起動できなくなり ます。
- ・BIOS ロック用パスワードでお使いになれる文字は、半角英数字(a ~ z,A ~ Z,0 ~ 9) のみで、大文字・小文字が区別されます。
- ・半角英数字以外の文字をお使いになると、本パソコンが起動できなくなります。
- ・ユーザー用パスワード設定は、管理者用パスワード設定がされていないと行えません。
- ・BIOS でロックをかけるときには、1 枚のカードに 1 つのパスワードしか設定できません。
- ・BIOS でロックをかけるスマートカードは、利用者がオンラインマニュアルに従って作成 してください。また、複数のスマートカードをお使いになる場合、管理者用スマートカー ドを作成してから、ユーザー用スマートカードを作成してください。

# 設定方法(FMV-E600 の場合)

# ■スマートカードの作成

添付のアプリケーション SMARTACCESS/BASE 内にあるオンラインマニュアルを参照し、 管理者用およびユーザー用スマートカードを作成します。スマートカードの作成は、管理 者用を作成したあと、ユーザー用を作成してください。

#### ■パソコン側の設定

お使いになるパソコンに、スマートカードを作成したときに登録したパスワードを登録し ます。

- 本パソコンを再起動します。
- 2 画面下に「<F2> キー:BIOS セットアップ」と表示されたら、【F2】キー を押します。

 $P$ POINT

▶ 以下の内容は、BIOS セットアップが日本語モードの場合について記述しております。 日本語モードにするには、 「Main」 - 「Language」: 日本語 (JP) 設定に変更してください。

BIOS セットアップ画面が表示されます。

3 「セキュリティ」→「管理者用パスワード設定」の順に選択し、あらかじめ スマートカードに登録した BIOS ロック用パスワードと同じパスワードを 設定します。

# 修重要

- ▶ 必ず、管理者用スマートカードを作成したときに設定したパスワードと同じパスワー ドであることを確認してください。管理者用パスワードの設定に失敗すると、本パソ コンが起動できなくなります。スマートカードに登録する前に手順 3 で登録したパス ワードを紙などに控えておき、スマートカードに同じパスワードを登録するようにし てください。
- 4 「終了」-「変更を保存して終了する」を実行します。 本パソコンが再起動します。
- 5 画面下に「<F2> キー:BIOS セットアップ」と表示されたら、【F2】キー を押します。

パスワードが要求されます。

- 6 管理者用パスワードを入力し、【Enter】キーを押します。 BIOS セットアップ画面が表示されます。
- 7 「セキュリティ」→「ユーザ用パスワードの設定」の順に選択し、ユーザー 用スマートカードに登録された BIOS ロック用パスワードと同じパスワー ドを設定します。
- 「終了」-「変更を保存して終了する」を実行します。 本パソコンが再起動します。
- 9 画面下に「<F2> キー:BIOS セットアップ」と表示されたら、【F2】キー を押します。

パスワードが要求されます。

10 管理者用パスワードを入力し、【Enter】キーを押します。 BIOS セットアップ画面が表示されます。

#### 11 次の設定を変更します。

- ・「セキュリティ」-「スマートカードによるロック」:使用する ・「セキュリティ」-「起動時のパスワード」
	- 利用状況に合わせて設定します。

#### 1 ? 「終了」−「変更を保存して終了する」を実行します。

本パソコンが再起動します。

#### ■パスワードの変更

#### **入重要**

- ▶ パスワードを変更する場合、変更前に必ず「セキュリティ」-「スマートカードによるロック」 を「使用しない」に設定してください。「使用しない」に設定しないでパスワードを変更する と、本パソコンが起動できなくなります。ユーザー用パスワードは「使用する」に設定したま ま変更できますが、カードが破損した場合などに、使用できなくなります。 なお、パスワードの変更は、管理者用、ユーザー用とも、管理者権限でのみ行うことができます。
	- 本パソコンを再起動します。
	- 2 スマートカードを利用して、BIOS セットアップを表示します。

## 3 次の設定を変更します。

・「セキュリティ」-「スマートカードによるロック」:使用しない

- ▲ 「終了」-「変更を保存して終了する」を実行します。 本パソコンが再起動します。
- 5 Windowsにログオンしてから、アプリケーションで管理者用スマートカー ド、またはユーザー用スマートカードの BIOS ロック用パスワードを変更 します。

変更方法は、添付のアプリケーション SMARTACCESS/BASE 内にあるオンラインマ ニュアル (\SCCERT\ManBase\index.htm) をご覧ください。

■ 本パソコンを再起動します。

7 画面下に「<F2> キー:BIOS セットアップ」と表示されたら、【F2】キー を押します。

パスワードが要求されます。

- 8 管理者用パスワードを入力し、【Enter】キーを押します。 BIOS セットアップ画面が表示されます。
- 9 スマートカードに登録した BIOS ロック用パスワードと同じパスワードを 設定します。

管理者用スマートカードを変更した場合、管理者用スマートカードに登録したパス ワードと同じパスワードを、管理者用パスワードに設定します。また、ユーザー用 スマートカードを変更した場合、ユーザー用スマートカードに登録したパスワード と同じパスワードを、ユーザー用パスワードに設定します。

#### 11 「終了」-「変更を保存して終了する」を実行します。

本パソコンが再起動します。

## 11 画面下に「<F2> キー:BIOS セットアップ」と表示されたら、【F2】キー を押します。

パスワードが要求されます。

- 12 管理者用パスワードを入力し、【Enter】キーを押します。 BIOS セットアップ画面が表示されます。
- 13 次の設定を変更してください。 •「セキュリティ」 - 「スマートカードによるロック」: 使用する
- 14「終了」-「変更を保存して終了する」を実行します。 本パソコンが再起動します。

# ■BIOS のメッセージ一覧

本パソコンが表示するエラーメッセージについて説明します。

スマートカードが挿入されていません。

スマートカードを挿入してください。 [継続]

・スマートカードが挿入されていないときに表示されます。

入力された PIN は間違っています。

あと XX 回 PIN を間違えるとスマートカードがロックされます。 [継続]

・PIN の入力を間違えたときに、PIN を入力できる残り回数を表示します。

入力された PIN は間違っています。

再度 PIN を間違えるとスマートカードがロックされます。 [継続]

・PIN を入力できる残り回数が 1 回のときに表示されます。

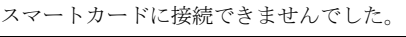

もう一度やり直してください。 [継続]

・本装置またはスマートカードに異常があるときに表示されます。この場合、スマートカー ドが正常に挿入されているか、カードに損傷がないか確認してください。それでも直ら ない場合は、「富士通パーソナル製品に関するお問合せ窓口」、またはご購入元にご連絡 ください。

このスマートカードは使用できません。

正しいスマートカードを挿入してもう一度やり直してください。 [継続]

・スマートカードの規格が違うか、読み取りに必要な情報がないときに表示されます。

システムは使用できません。

・スマートカードの規格が違うか、読み取りに必要な情報がないスマートカードを挿入し、 PIN を 3 回以上入力したときに表示されます。また、スマートカードに登録されている BIOS ロック用パスワードが、BIOS セットアップで設定した管理者用パスワード / ユー ザー用パスワードのどちらとも一致しない場合にも表示されます。この場合、電源ボタ ンを押して、本パソコンの電源を切ってください。

このスマートカードはロックされました。

・スマートカードがロックされたときに表示されます。この場合、電源ボタンを押して、本 パソコンの電源を切ってください。

このスマートカードはロックされています。

・スマートカードがすでにロックされているときや、読み取りに必要な情報がロックされ ているとき、アクセス権がないときに表示されます。この場合、電源ボタンを押して、本 パソコンの電源を切ってください。

# 設定方法(FMV-C600 の場合)

# ■スマートカードの作成

添付のアプリケーション SMARTACCESS/BASE 内にあるオンラインマニュアルを参照し、 管理者用およびユーザー用スマートカードを作成します。スマートカードの作成は、管理 者用を作成したあと、ユーザー用を作成してください。

## ■パソコン側の設定

お使いになるパソコンに、スマートカードを作成したときに登録したパスワードを登録し ます。

1 本パソコンを再起動します。

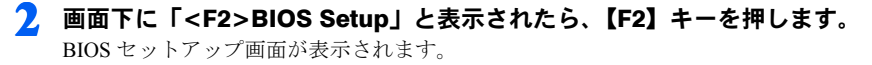

3 「Security」→「Set Supervisor Password」(管理者用パスワード設定) の順に選択し、あらかじめスマートカードに登録した BIOS ロック用パス ワードと同じパスワードを設定します。

#### 修重要

- ▶必ず、管理者用スマートカードを作成したときに設定したパスワードと同じパスワー ドであることを確認してください。管理者用パスワードの設定に失敗すると、本パソ コンが起動できなくなります。スマートカードに登録する前に手順 3 で登録したパス ワードを紙などに控えておき、スマートカードに同じパスワードを登録するようにし てください。
- **▲ 「Exit」-「Exit Saving Changes」を実行します。** 本パソコンが再起動します。
- 5 画面下に「<F2>BIOS Setup」と表示されたら、【F2】キーを押します。 パスワードが要求されます。
- 6 管理者用パスワードを入力し、【Enter】キーを押します。 BIOS セットアップ画面が表示されます。
- 7 「Security」→「Set User Password」(ユーザー用パスワード設定)の 順に選択し、ユーザー用スマートカードに登録された BIOS ロック用パス ワードと同じパスワードを設定します。
- 8 「Exit」-「Exit Saving Changes」を実行します。 本パソコンが再起動します。
- 9 画面下に「<F2>BIOS Setup」と表示されたら、【F2】キーを押します。 パスワードが要求されます。
- 10 管理者用パスワードを入力し、【Enter】キーを押します。 BIOS セットアップ画面が表示されます。
- 11 次の設定を変更します。
	- ・「Security」-「Smartcard PC Lock」:Enabled
	- $\lceil$  Security $\rfloor$   $\lceil$  Password on Boot $\rfloor$ 利用状況に合わせて設定します。
- 12 「Exit」- 「Exit Saving Changes」を実行します。 本パソコンが再起動します。

# ■パスワードの変更

#### **入重要**

▶パスワードを変更する場合、変更前に必ず「Security」-「Smartcard PC Lock」を「Disabled」 に設定してください。「Disabled」に設定しないでパスワードを変更すると、本パソコンが起動 できなくなります。ユーザー用パスワードは「Enabled」に設定したまま変更できますが、カー ドが破損した場合などに、使用できなくなります。

なお、パスワードの変更は、管理者用、ユーザー用とも、管理者権限でのみ行うことができます。

- 1 本パソコンを再起動します。
- 2 スマートカードを利用して、BIOS セットアップを表示します。
- 次の設定を変更します。
	- ・「Security」-「Smartcard PC Lock」:Disabled
- 4 「Exit」-「Exit Saving Changes」を実行します。

本パソコンが再起動します。

5 Windowsにログオンしてから、アプリケーションで管理者用スマートカー ド、またはユーザー用スマートカードの BIOS ロック用パスワードを変更 します。

変更方法は、添付のアプリケーション SMARTACCESS/BASE 内にあるオンラインマ ニュアル (\SCCERT\ManBase\index.htm) をご覧ください。

- 本パソコンを再起動します。
- 7 画面下に「<F2>BIOS Setup」と表示されたら、【F2】キーを押します。 パスワードが要求されます。
- 8 管理者用パスワードを入力し、【Enter】キーを押します。 BIOS セットアップ画面が表示されます。
- 9 スマートカードに登録した BIOS ロック用パスワードと同じパスワードを 設定します。

管理者用スマートカードを変更した場合、管理者用スマートカードに登録したパス ワードと同じパスワードを、管理者用パスワードに設定します。また、ユーザー用 スマートカードを変更した場合、ユーザー用スマートカードに登録したパスワード と同じパスワードを、ユーザー用パスワードに設定します。

- 10 「Exit」- 「Exit Saving Changes」を実行します。 本パソコンが再起動します。
- 11 画面下に「<F2>BIOS Setup」と表示されたら、【F2】キーを押します。 パスワードが要求されます。
- 12 管理者用パスワードを入力し、【Enter】キーを押します。 BIOS セットアップ画面が表示されます。

# 3 次の設定を変更してください。

・「Security」-「Smartcard PC Lock」:Enabled

#### 14 「Exit」-「Exit Saving Changes」を実行します。

本パソコンが再起動します。

# ■BIOS のメッセージ一覧

本パソコンが表示するエラーメッセージについて説明します。

There is no Smartcard

Insert Smartcard

[Continue]

・スマートカードが挿入されていないときに表示されます。

#### Invalid PIN

You can try XX times before Smartcard locked

[Continue]

・PIN の入力を間違えたときに、PIN を入力できる残り回数を表示します。

Invalid PIN

You can try once times before Smartcard locked [Continue]

・PIN を入力できる残り回数が 1 回のときに表示されます。

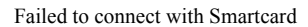

Try again [Continue]

・本装置またはスマートカードに異常があるときに表示されます。この場合、スマートカー ドが正常に挿入されているか、カードに損傷がないか確認してください。それでも直ら ない場合は、「富士通パーソナル製品に関するお問合せ窓口」、またはご購入元にご連絡 ください。

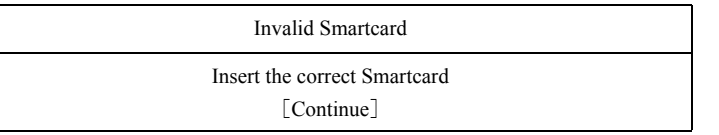

・スマートカードの規格が違うか、読み取りに必要な情報がないときに表示されます。

#### System Disabled

・スマートカードの規格が違うか、読み取りに必要な情報がないスマートカードを挿入し、 PIN を 3 回以上入力したときに表示されます。また、スマートカードに登録されている BIOS ロック用パスワードが、BIOS セットアップで設定した管理者用パスワード / ユー ザー用パスワードのどちらとも一致しない場合にも表示されます。この場合、電源ボタ ンを押して、本パソコンの電源を切ってください。

#### The Smartcard is locked

・スマートカードがロックされたときに表示されます。この場合、電源ボタンを押して、本 パソコンの電源を切ってください。

#### The Smartcard is locked already

・スマートカードがすでにロックされているときや、読み取りに必要な情報がロックされ ているとき、アクセス権がないときに表示されます。この場合、電源ボタンを押して、本 パソコンの電源を切ってください。

# 設定方法(FMV-W600 の場合)

#### 1% 青 亜

▶ BIOS ロック機能を利用するときは、必ず以下の手順に従って設定し、運用してください。間違っ た手順や入力を行うと、BIOS ロック機能を利用できなくなったり、BIOS ロックが知らないう ちにかかってしまい、システムを起動できなくなったりします。この場合、修理(有償)が必要 となりますので、ご注意ください。

## ■スマートカードの準備

「SMARTACCESS BASE V2.0L40」を使って、BIOS ロック用スマートカードの準備をしま す。オンラインマニュアル「SMARTACCESS/BASE V2.0L40 説明書」の「11.1.3 BIOS ロッ ク用パスワードを登録する」に従って、BIOS のログオン情報の登録をしてください。

#### □ BIOS のログオン情報登録の手順(詳細はオンラインマニュアルをご覧くださ い。)

スマートカードメンテナンスツール起動 → 利用者用 PIN 入力 → ログオン情報登録 → ログ オンシステム名: BIOS 選択→ BIOS ロック用パスワード入力<sup>(注 1)</sup>

(注 1)BIOS のログオン情報登録では「BIOS ロック用パスワード」を入力する必要がありますが、FMV-W600 の BIOS ロック機能では使用しません。

修重要

- ▶ 「SMARTACCESS BASE」で用いられる用語、管理者用 PIN および利用者用 PIN は、以下の BIOS ロック機能では、PUK および PIN という用語を使用します。 管理者用 PIN → PUK
	- 利用者用 PIN → PIN
- ▶「SMARTACCESS BASE」で管理者用PINおよび利用者用PINを変更する場合は、4~8桁の半角 英数字を使用してください。
- ▶ スマートカードに BIOS ログオン情報の登録が行われないと、次の「BIOS ロック機能を使用す るパソコン(1 台目)の設定」ができませんので、注意してください。

# ■BIOS ロック機能を使用するパソコン(1 台目)の設定

BIOS ロック機能を使用するパソコン (1台目)に対して以下の設定をしてください。

#### □ BIOS セットアップの設定

- 1 パソコンを再起動します。
- 2 画面下に「<F2> BIOS Setup / <F12> Boot Menu」と表示されたら、 【F2】キーを押します。

BIOS セットアップ画面が表示されます。

- 3 「Security」 「SmartCard SystemLock」 を「Enabled」に設定します。
- <u>▲</u> 「Exit」- 「Save changes & Exit」を実行します。 パソコンが再起動します。
- □ 管理者(Administrator)用カードの登録

# 1 パソコンを起動します。

FUJITSU ロゴ画面が表示された後、以下のメッセージが表示されます。 SmartCard security installation Select SystemLock mode: F1=Single PC, F3=Group PC, ESC=Abort

# $P$ POINT

▶ このメッセージは 3 秒ほどしか表示されません。表示が確認できず、システムが起動 してしまった場合は、再起動し、確認してください。

# 2 【F1】キーを押します。

以下のメッセージが表示されます。 Installing SystemLock ... Insert a SmartCard.

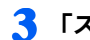

## 3 「スマートカードの準備」で用意したスマートカードを挿入します。

以下のメッセージが表示されます。 ACCESS DENIED. Enter the PUK:

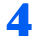

#### ▲ PUK を入力します。

以下のどちらかのメッセージが表示されます。

- ・PUK OK:PUK が正しく入力された場合に表示されます。次に進んでください。
- ・ACCESS DENIED:入力した PUK が間違っている場合に表示されます。正しく PUK を入れなおしてください。

## **入重要**

▶ PUK を連続 15 回間違えると、スマートカードはブロックされ、そのカードがご使用に なれなくなりますので、ご注意ください。

## $P$ POINT

- ▶ PUK は、「スマートカードの準備」で使用したアプリケーション「SMARTACCESS BASE」 では、管理者用 PIN と呼ばれていたものです。
- 正しく PUK が入力されると、以下のメッセージが表示され、PUK の変更をします。 Enter the new PUK:

## 5 新しい PUK を入力します。

### $P$ POINT

- ▶ PUKには、4~8桁の半角英数字を使用してください。セキュリティ上の理由から、PUK を変更し、8 桁の英数字を使用することを推奨します。
- ▶「スマートカードの準備」で「SMARTACCESS BASE」を使い、管理者用 PIN (PUK) を変更した場合は、ここで、PUK を変更する必要はありません。同じ PUK を入力し てください。

PUK を入力すると、以下のメッセージが表示されます。 Confirm the new PUK:

# **6 再度 PUK を入力します。**

PUK を入力すると、以下のどちらかのメッセージが表示されます。

- ・NEW PUK OK:PUK が正しく入力された場合に表示されます。次に進んでくださ い。
- ・NEW PUK FAILED:入力した PUK が間違っている場合に表示されます。正しく PUK を入れなおしてください。

#### 修重要

▶ PUK を忘れると、そのスマートカードを使用できなくなるだけでなく、BIOS ロックに よりパソコンを起動できなくなりますので、忘れないように注意してください。ただ し、セキュリティ上、スマートカードには PUK をメモしないでください。

正しく PUK が入力されると、以下のメッセージが表示されます。 Enter your new PIN:

# 7 新しい PIN を入力します。

## $P$ POINT

- ▶ PIN には、4 ~ 8 桁の半角英数字を使用してください。セキュリティ上の理由から、PIN を変更し、8 桁の英数字を使用することを推奨します。
- ▶ PIN は、「スマートカードの準備」で使用したアプリケーション「SMARTACCESS BASE」では、利用者用 PIN と呼ばれていたものです。「SMARTACCESS BASE」を 使い、利用者 PIN(PIN)を変更した場合は、ここで PIN を変更する必要はありません。

PIN を入力すると、以下のメッセージが表示されます。 Confirm your new PIN:

#### 8 再度、PIN を入力します。

PIN を入力すると、以下のどちらかのメッセージが表示されます。

- ・NEW PIN OK : PIN が正しく入力された場合に表示されます。次に進んでくださ い。
- ・NEW PIN FAILED :入力した PIN が間違っている場合に表示されます。正しく PIN を入れなおしてください。

正しく PIN が入力されると、以下のメッセージが表示されます。 Initialize another SmartCard or press ESC to abort.

F5=User, F6=SuperUser, F7=Admin, F8=Service, F9=Unblock, F10=Uninstall

#### ■ スマートカードを抜き、パソコンの雷源を切ってください。

## 1% 重要

▶ ここで使用したスマートカードには"管理者用"等記入し、管理者用カードであることが分か るようにし、大切に保管してください。トラブル復旧時や、各種設定時に必要になります。

以上で BIOS ロック機能を使用するパソコン(1台目)の設定が完了しました。

## ■用途別スマートカードの発行

パソコン利用者の用途に合わせ、パソコンのアクセス権限が異なるスマートカードを発行 することができます。アクセス権限の違いによってスマートカードは 4 種類に分類されま す。

- ・ユーザ(User)用スマートカード: システムの起動が許可されたスマートカード ・スーパユーザ(Super User)用スマートカード:
- システムの起動、BIOS セットアップの起動が許可されたスマートカード
- ・サービス(Service)用スマートカード: BIOS セットアップの起動が許可されたスマートカード
- ・ 管理者(Administrator)用スマートカード: システムの起動、BIOS セットアップの起動、用途別スマートカードの発行、全種類のス マートカードに対する PIN のブロック解除、BIOS ロック機能設定のアンインストールが 許可されたスマートカード

以下の表は、スマートカードの種類、システムのアクセス権限、アクセスに必要なキー(PIN または PUK)の関係を示します。

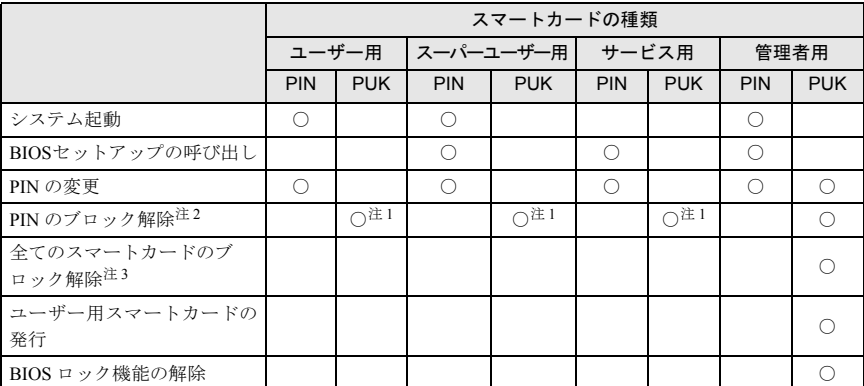

注 1 : BIOS セットアップで「Security」ー「Unblock Own SmartCard」を「Enabled」に設定する必要 があります。

注 2: PIN を連続 15 回間違えて入力した後、PUK を入力することでブロックを解除できます。

注 3: ユーザ用、スーパユーザ用、サービス用、管理者用スマートカードカードの PIN のブロックを解 除できます。

## 修重要

▶ PUK がブロックされた場合は、管理者用カードを使用しても解除はできません。

#### ■スマートカードの発行

利用したいアクセス権を持つスマートカードの種類を上記から選択し、スマートカードの 発行を行います。

## 1 新しいスマートカードを用意し、「スマートカードの準備」に従い、BIOS ログオン情報の登録をしてください。

## 2 パソコン (1台目)を起動します。

FUJITSU ロゴ画面が表示された後、以下のメッセージが表示されます。 Insert a SmartCard.

#### 3 管理者 (Administrator) 用カードを挿入します。

以下のメッセージが表示されます。 Enter your PIN:

# **4 PIN を入力します。**

PIN を入力すると、以下のどちらかのメッセージが表示されます。

- ・PIN OK:PIN が正しく入力された場合に表示されます。次に進んでください。
- ・ACCESS DENIED:入力した PIN が間違っている場合に表示されます。正しく PIN を入れなおしてください。

#### 修重要

- ▶ PIN を連続 15 回間違えると、 スマートカードはブロックされますので、 ご注意くださ い。ブロックされた場合、「設定変更」の PIN のブロック解除に従って、ブロックを 解除する必要があります。
- 正しく PIN が入力されると、画面下に以下のメッセージが表示されます。 F2=Setup, F3=Change PIN, F4=Administration

# $P$ POINT

▶ このメッセージは 3 秒ほどしか表示されません。表示が確認できず、システムが起動 してしまった場合は、再起動し、確認してください。

### 5 【F4】キーを押します。

下記のメッセージが表示されます。 Enter the PUK:

#### **6 挿入した管理者用カードの PUK を入力します。**

PUK を入力すると、以下のどちらかのメッセージが表示されます。

- ・PUK OK:PUK が正しく入力された場合に表示されます。次に進んでください。
- ・ACCESS DENIED:入力した PUK が間違っている場合に表示されます。正しく PUK を入れなおしてください。

正しく PUK が入力されると、以下のメッセージが表示されます。 Initialize another SmartCard or press ESC to abort? F5=User, F6=SuperUser, F7=Admin, F8=Service, F9=Unblock, F10=Uninstall

# 7 管理者用スマートカードを抜き、新しいスマートカードを挿入します。

#### 修重要

▶ 管理者用スマートカードを挿入したまま次に進むと、管理者用スマートカードが別の 種類のスマートカードに変更されてしまいます。用途別スマートカードの発行や、全 種類のスマートカードに対する PIN のブロック解除、BIOS ロック機能のアンインス トール等が実施できなくなりますので、必ず、新しいスマートカードを挿入してくだ さい。

## ■ 作成したいスマートカードの種類に対応したファンクションキー【F5】、 【F6】、【F7】、【F8】のいずれかを押します。

- ・【F5】:ユーザ(User)用スマートカード
- ・【F6】:スーパユーザ(Super User)用スマートカード
- ・【F7】:管理者(Admin)用スマートカード
- ・【F8】:サービス(Service)用スマートカード
- 以下のメッセージが表示されます。

Enter the PUK:

#### $P$ POINT

- ▶ファンクションキーを押した後に下記のメッセージが表示された場合は、新しいス マートカードを一度抜き、再び挿入してください。 Remove the SmartCard.
	- 挿入後、"Enter the PUK:"メッセージが表示されます。

### 9 PUK を入力します。

以下のどちらかのメッセージが表示されます。

- ・PUK OK:PUK が正しく入力された場合に表示されます。次に進んでください。
- ・ACCESS DENIED:入力した PUK が間違っている場合に表示されます。
- 正しく PUK が入力されると、以下のメッセージが表示され、PUK の変更が可能です。 Enter the new PUK

# 10 新しい PUK を入力します。

#### $P$ POINT

- ▶ PUKには、4~8桁の半角英数字を使用してください。セキュリティ上の理由から、PUK を変更し、8 桁の英数字を使用することを推奨します。
- ▶手順1で PUK を変更した場合は、ここで、PUK を変更する必要はありません。手順9で 入力した PUK を入力してください。

PUK を入力すると、以下のメッセージが表示されます。 Confirm the new  $PIIK$ 

## 11 再度 PUK を入力します。

PUK を入力すると、以下のどちらかのメッセージが表示されます。

- ・NEW PUK OK:PUK が正しく入力された場合に表示されます。次に進んでくださ い。
- ・NEW PUK FAILED:入力した PUK が間違っている場合に表示されます。正しく PUK を入れなおしてください。

正しく PUK が入力されると、以下のメッセージが表示されます。 Enter your new PIN:

## 12 新しい PIN を入力します。

## $P$  POINT

- ▶ PIN には、4 ~ 8 桁の半角英数字を使用してください。セキュリティ上の理由から、8 桁 の英数字を使用することを推奨します。
- ▶手順1で PIN を変更した場合は、ここで、PIN を変更する必要はありません。同じ PIN を入力してください。

PIN を入力すると、以下のメッセージが表示されます。 Confirm your new PIN:

## **13 再度、PIN を入力します。**

PIN を入力すると、以下のどちらかのメッセージが表示されます。

- ・NEW PIN OK:PIN が正しく入力された場合に表示されます。次に進んでください。
- ・NEW PIN FAILED:入力した PIN が間違っている場合に表示されます。正しく PIN を入れなおしてください。

正しく PIN が入力されると、以下のメッセージが表示されます。

Initialize another SmartCard or press ESC to abort.

F5=User, F6=SuperUser, F7=Admin, F8=Service, F9=Unblock, F10=Uninstall

#### 1△ スマートカードを抜いてください。

このスマートカードが、選択したアクセス権を持つスマートカードになります。

 $P$ POINT

▶カードの種類がわかるように、作成したスマートカードに "ユーザ用"、"スーパユーザ用"、"管 理者用"、"サービス用"等記入することを推奨します。

# ■BIOS ロック機能を使う

BIOS ロックは、BIOS がシステムの起動や BIOS セットアップの起動をロックする機能で す。BIOS によってロックされたシステムや BIOS セットアップを起動するために、スマー トカードを使用します。FMV-W600 では、BIOS ロック機能の運用方法には 2 種類ありま す。1枚のスマートカードによって1台のパソコンを利用する運用方法(Single PC)と、1 枚のスマートカードによって複数のパソコンを利用する運用方法(Group PC)です。用途 に合わせ、運用方法を選択してください。

#### □ 1 枚のスマートカードで、1 台のパソコンを利用する(Single PC 運用)

1枚のスマートカードで、「BIOS ロック機能を使用するパソコン(1台目)の設定」で設定 したパソコンを利用します。

#### ■利用方法

#### 1 本パソコンでアクセス権があるスマートカードを進備します。

#### 修重要

▶ 「BIOS ロック機能を使用するパソコン(1台目)の設定」で作成した管理者用スマート カードを使用できますが、「用途別スマートカードの発行」の手順により別のカード を発行し、使用することを推奨します。

#### 2. パソコンを起動します。

FUJITSU ロゴ画面が表示された後、以下のメッセージが表示されます。 Insert a SmartCard.

# 3 スマートカードを挿入します。

以下のメッセージが表示されます。 Enter your PIN:

### 修重要

▶ PIN を 15 回間違えると、スマートカードはブロックされますので、ご注意ください。 ブロックされた場合は「設定変更」の PIN のブロック解除に従って、ブロックを解除 する必要があります。

## 4 PIN を入力します。

PIN を入力すると、以下のどちらかのメッセージが表示されます。

- ・PIN OK:PIN が正しく入力された場合に表示されます。
- ・ACCESS DENIED:入力した PIN が間違っている場合に表示されます。正しく PIN を入れなおしてください。
- 5 システム起動をしたい場合は、そのまま数秒待ってください。起動が開始 されます。

BIOS セットアップを起動したい場合は、【F2】キーを押してください。

# $P$ POINT

▶システムの起動やBIOSセットアップの起動には、それらのアクセス権を持つスマートカードを 使用する必要があります。

#### □ 1 枚のスマートカードで、複数のパソコンを利用する(Group PC 運用)

1 つのスマートカードで複数のパソコンの BIOS ロック機能を利用できるようになります。 同じスマートカードで利用可能なパソコン群を、ここではグループ PC と呼びます。

# $P$ POINT

▶ Group PC 運用は、FMV-W600 以外のパソコンではご利用になれません。グループ PC のすべて が FMV-W600 である必要があります。

#### ■グループ PC (1 台目以外)の設定方法

Group PC 運用を行うためには、「BIOS ロック機能を使用するパソコン(1台目)の設定」で 設定したパソコン以外のパソコンに設定をする必要があります。以下に設定方法を説明し ます。

## 修重要

- ▶ グループ PC の設定はパソコン 1 台につき、1 回しか実施できません。グループ PC の解除後、再 設定することはできませんので、ご注意ください。
	- 1 「BIOS ロック機能を使用するパソコン(<sup>1</sup> 台目)の設定」で設定したパソ コンとは違うパソコン(FMV-W600 に限る)を再起動します。
	- 2 画面下に「<F2> BIOS Setup / <F12> Boot Menu」と表示されたら、 【F2】キーを押します。 BIOS セットアップ画面が表示されます。

3 「Security」 - 「SmartCard SystemLock」 を「Enabled」に設定します。

# <u>▲</u> 「Exit」- 「Save changes & Exit」を実行します。

パソコンが再起動します。FUJITSU ロゴ画面が表示された後、以下のメッセージが 表示されます。

SmartCard security installation Select SystemLock mode: F1=Single PC, F3=Group PC, ESC=Abort

# $P$ POINT

▶ このメッセージは3秒ほどしか表示されません。表示が確認できず、システムが起動 してしまった場合は、再起動し、確認してください。

# **5 【F3】キーを押します。**

以下のメッセージが表示されます。 Installing SystemLock ... Insert a SmartCard.

## **6 「BIOS ロック機能を使用するパソコン(1 台目)の設定」で作成した管理** 者用スマートカードを挿入します。

以下のメッセージが表示されます。 ACCESS DENIED. Enter your PIN:

#### 7 管理者用スマートカードの PIN を入力します。

以下のどちらかのメッセージが表示されます。

- ・PIN OK:PIN が正しく入力された場合に表示されます。次に進んでください。
- ・ACCESS DENIED:入力した PIN が間違っている場合に表示されます。正しく PIN を入れなおしてください。
- 正しく PIN が入力されると、以下のメッセージが表示されます。 Enter the PUK:

#### 8 管理者用スマートカードの PUK を入力します。

PUK を入力すると、以下のどちらかのメッセージが表示されます。

- ・PUK OK:PUK が正しく入力された場合に表示されます。次に進んでください。
- ・ACCESS DENIED:入力した PUK が間違っている場合に表示されます。正しく PUK を入れなおしてください。
- 正しく PUK が入力されると、PUK OK の下に以下のメッセージが表示されます。 Initialize another SmartCard or press ESC to abort?

F5=User, F6=SuperUser, F7=Admin, F8=Service, F9=Unblock, F10=Uninstall

#### ■ 管理者用スマートカードを抜き、パソコンの電源を切ってください。

以上で、グループ PC の設定が完了しました。「BIOS ロック機能を使用するパソコン(1台 目)の設定」で設定したパソコンと同じセキュリティ環境で利用できます。

#### ■利用方法

利用方法は、Single PC 運用と同じです。「1 枚のスマートカードで、1 台のパソコンを利用 する(Single PC 運用)」を参照してください。グループ PC を設定したパソコンすべてにお いて、同じように利用できます。

# ■設定変更

#### □ PIN の変更

PIN は、「SMARTACCESS BASE」または BIOS ロック機能を使用して、変更することが可 能です。ここでは、BIOS ロック機能を使って、PIN を変更する方法を説明します。 「SMARTACCESS BASE」を使用する場合は、オンラインマニュアル「SMARTACCESS/BASE V2.0L40 説明書」の「11.2.1 PIN を変更する」を参照してください。

#### 1 パソコンを起動します。

FUJITSU ロゴ画面が表示された後、以下のメッセージが表示されます。 Insert a SmartCard.

#### 2 PIN を変更したいスマートカードを挿入します。

以下のメッセージが表示されます。 Enter your PIN:

# 3 PIN を入力します。

正しく PIN を入力すると、画面下に以下のメッセージが表示されます。 F3=Change PIN

# $P$  POINT

▶ このメッセージは 3 秒ほどしか表示されません。表示が確認できず、システムが起動 してしまった場合は、再起動し、確認してください。

#### **△▲ 【F3】キーを押します。**

以下のメッセージが表示されます。 Enter your new PIN:

#### $\overline{\phantom{a}}$  新しい PIN を入力します。

以下のメッセージが表示されます。 Confirm your new PIN:

#### 6 再度、PIN を入力します。

PIN を入力すると、以下のどちらかのメッセージが表示されます。

- ・NEW PIN OK:PIN が正しく入力された場合に表示されます。
- ・NEW PIN FAILED:入力した PIN が間違っている場合に表示されます。正しく PIN を入れなおしてください。

以上で PIN が変更されました。

## ■ PIN のブロック解除

15 回連続して間違った PIN を入力すると、そのスマートカードがブロックされ、使用でき なくなります。ブロックされた場合、「SMARTACCESS BASE」または、BIOS ブロック機 能を使用することによって、ブロックを解除できます。ここでは、BIOS ブロック機能を使 用してブロックを解除する方法を説明します。「SMARTACCESS BASE」を使用する場合は、 オンラインマニュアル「SMARTACCESS/BASE V2.0L40 説明書」の「11.2.3 利用者 PIN の ロックを解除する」を参照してください。

#### 1 パソコンを起動します。

FUJITSU ロゴ画面が表示された後、以下のメッセージが表示されます。 Insert a SmartCard.

#### 2 管理者用スマートカードを挿入します。

以下のメッセージが表示されます。 Enter your PIN:

#### 3 管理者用スマートカードの PIN を入力します。

正しく入力したら、画面下に以下のメッセージが表示されます。 F2=Setup, F3=Change PIN, F4=Administration

#### **▲ 【F4】キーを押します。**

以下のメッセージが表示されます。 Enter the PUK:

#### 5 管理者用スマートカードの PUK を入力します。

正しく PUK を入力すると、以下のメッセージが表示されます。 Initialize another SmartCard or press ESC to abort. F5=User, F6=SuperUser, F7=Admin, F8=Service, F9=Unblock, F10=Uninstall

## ■ ブロックを解除したいスマートカードを入れます。

#### 7 【F9】キーを押します。

以下のメッセージが表示されます。 Enter the PUK:

# $P$ POINT

▶ファンクションキーを押した後に下記のメッセージが表示された場合は、新しいス マートカードを一度抜き、再び挿入してください。 Remove the SmartCard.

挿入後、"Enter the PUK:"メッセージが表示されます。

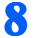

#### 8 ブロックを解除したいスマートカードの PUK を入力します。

正しく PUK を入力すると以下のメッセージが表示されます。 PUK OK. Enter the new PUK:

#### **■ 新しい PUK を入力します。**

PUK を入力したら、次のメッセージが表示されます。 Confirm the new PUK:

# 10 再度 PUK を入力します。

正しく PUK を入力したら、次のメッセージが表示されます。 NEW PUK OK Enter your new PIN:

# 11 新しい PIN を入力します。

PIN を入力したら、次のメッセージが表示されます。 Confirm your new PIN:

# 12 再度 PIN を入力します。

正しく PIN を入力すると、以下のメッセージが表示されます。 Initialize another SmartCard or press ESC to abort. F5=User, F6=SuperUser, F7=Admin, F8=Service, F9=Unblock F10=Uninstall

# 13 スマートカードを抜いて、電源を切ります。

スマートカードのブロックが解除されました。

# ■BIOS ロック機能設定のアンインストール

BIOS ロック機能を設定したパソコンの BIOS ロック機能をアンインストールします。

# 修重要

▶ グループPCの設定をしたパソコンでBIOSロックをアンインストールすると、再度グループPC として設定できません。再度グループ PC として設定するためには、修理(有償)が必要にな りますので、ご注意ください。

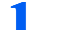

1 BIOS ロック機能設定をアンインストールしたいパソコンを起動します。

FUJITSU ロゴ画面が表示された後、以下のメッセージが表示されます。 Insert a SmartCard.

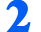

#### 2. 管理者(Administrator)用カードを挿入します。

以下のメッセージが表示されます。 Enter your PIN:

# 3 PIN を入力します。

正しく PIN が入力されると、画面下に以下のメッセージが表示されます。 F2=Setup, F3=Change PIN, F4=Administration

## $P$  POINT

▶ このメッセージは3秒ほどしか表示されません。表示が確認できず、システムが起動 してしまった場合は、再起動し、確認してください。

### **▲ 【F4】キーを押します。**

下記のメッセージが表示されます。 Enter the PUK:

#### 5 挿入した管理者用カードの PUK を入力します。

正しく PUK が入力されると、以下のメッセージが表示されます。 Initialize another SmartCard or press ESC to abort? F5=User, F6=SuperUser, F7=Admin, F8=Service, F9=Unblock, F10=Uninstall

# **6 【F10】キーを押します。**

以下のメッセージが表示されます。 WARNING! - This will uninstall security. ESC=Abort, F4=Unistall

## 7 【F4】キーを押します。

BIOS ロック機能設定がアンインストールされました。BIOS セットアップの 「Security」-「SmartCard SystemLock」が自動的に「Disabled」に変更されます。

# ■BIOS のメッセージ一覧

#### Insert a SmartCard.

・スマートカードが挿入されていないときに表示されます。

ACCESS DENIED

NEW PUK FAILED

NEW PIN FAILED

・入力した PUK や PIN が間違っている場合に表示されます。

Non authorized SmartCard. Remove the SmartCard.

・BIOS ロック機能が設定されていないスマートカードやアクセス権がないスマートカー ド、PUK がブロックされたスマートカードを挿した場合に表示されます。

Systemlock Installation FAILED

・BIOS ロック機能の設定が正しく行われなかった場合に表示されます。

SystemLock Boot access denied.

・サービス(Service)用スマートカードでシステムを起動しようとしたときに表示されま す。サービス用スマートカードでは、システムの起動はできません。

WARNING! - Do not enter a wrong PIN or your SmartCard will be BLOCKED!

・間違った PUK または PIN が連続して 14 回入力されると表示されます。あと 1 回 PUK ま たは PIN の入力を間違えると、そのスマートカードはブロックされます。

The SmartCard is blocked. Consult your administrator!

・間違った PUK または PIN が連続して 15 回入力されると表示されます。

Fujitsu SystemLock ACCESS DENIED.

・PIN がブロックされたスマートカードを挿した場合に表示されます。PIN のブロックを解 除する方法は、「設定変更」を参照ください。

# 4 注意事項

- ・他の装置で作成した、拡張情報の多いスマートカードの読み取りを本装置で行うと、ご くまれにスマートカードの機能が停止する場合があります。 このような場合、本パソコンを再起動してください。再起動後、本装置で作成したスマー トカードをお使いになるか、拡張情報を減らした形式で作成し直したスマートカードを お使いください。
- ・スマートカードは IC チップ面を上にして、奥までゆっくり差し込んでください。
- ・Windows Me モデルで Windows を再起動する場合、スマートカードをスマートカードリー ダ / ライタに挿入したまま再起動を行うと、エラーが表示されることがあります。
- ・Windows を再起動する場合は、「OK」または「はい」をクリックして再起動を実行して から、画面が切り替わるまでの間に、スマートカードを抜いてください。
- ・FMV-E600 以外の機種の場合、電源オフ、またはスタンバイ状態のときにスマートカー ドを挿入すると、電源オンまたはレジュームします。休止状態のときにスマートカード を挿入しても、レジュームしません。

なお、BIOS 設定で次の設定をしている場合、停電などで電源が切断されたときにスマー トカードを挿入しても、電源が入りません。

- 「Power」 「AC Power Recovery」: Power Off
- 「Advanced」 「Power Failure Recovry」: Always OFF

# スマートカードリーダ/ライタ 取扱説明書

B5FH-7071-01 Z2-00

#### 発 行 日 2002 年 10 月

#### 発行責任 富士通株式会社

●このマニュアルの内容は、改善のため事前連絡なしに変更することがありま す。

●このマニュアルに記載されたデータの使用に起因する第三者の特許権およ びその他の権利の侵害については、当社はその責を負いません。 ●無断転載を禁じます。

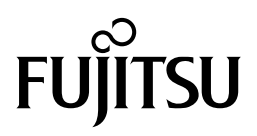